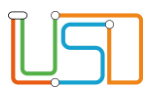

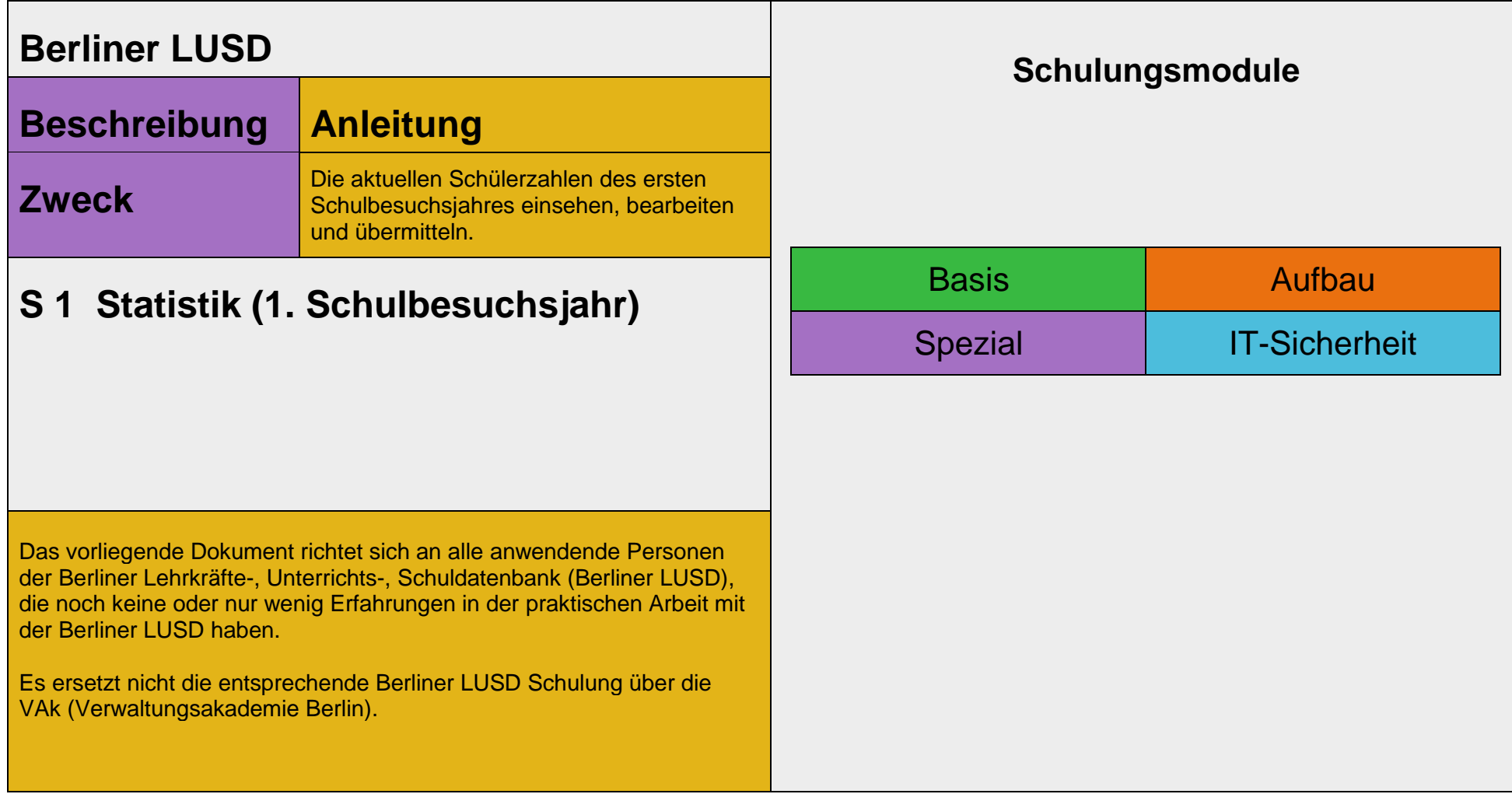

Stand: 25.09.2023 – S1 Statistik 1. Schulbesuchsjahr

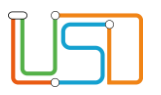

## Inhalt

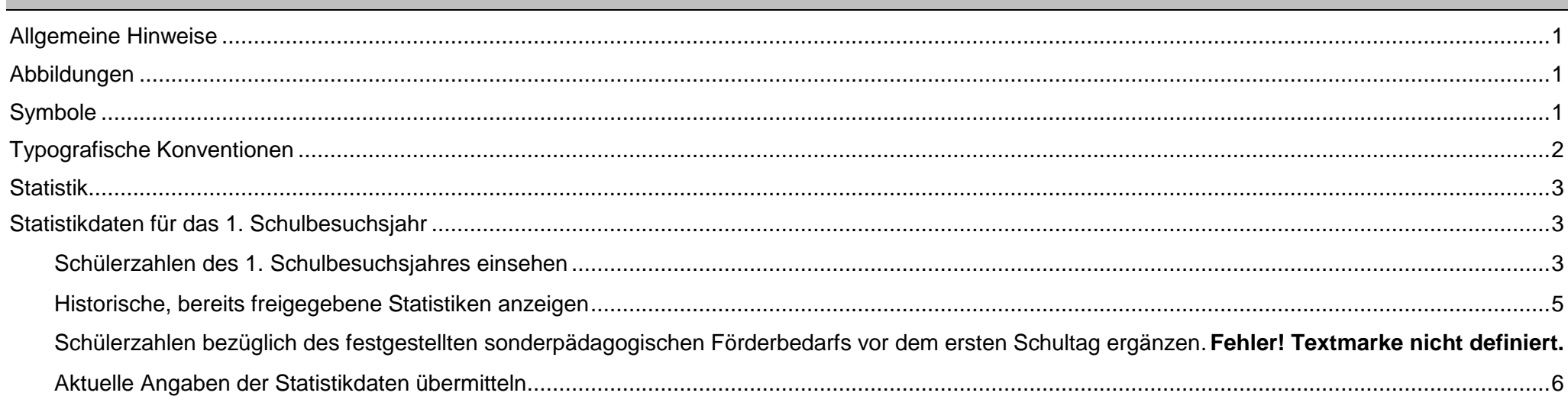

#### Stand: 25.09.2023 - S1 Statistik 1. Schulbesuchsjahr

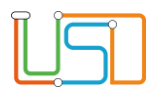

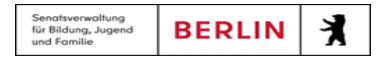

## <span id="page-2-0"></span>Allgemeine Hinweise

Alle verwendeten Personennamen und Leistungsdaten sind anonymisiert. Tatsächliche Übereinstimmungen sind zufällig und nicht beabsichtigt. Die Bildschirm-Ausschnitte dienen lediglich der allgemeinen Darstellung des Sachverhalts und können in Inhalt und Schulform von den Benutzenden der Berliner LUSD verwendeten Daten abweichen.

## <span id="page-2-1"></span>Abbildungen

Die in dieser Anleitung abgebildeten Symbole und Schaltflächen sind in der Berliner LUSD mit unterschiedlichen Farben unterlegt. Die Funktion der Symbole und Schaltflächen ist jedoch immer gleich. Die Farbe orientiert sich an dem Bereich, in dem man sich aktuell befindet.

<span id="page-2-2"></span>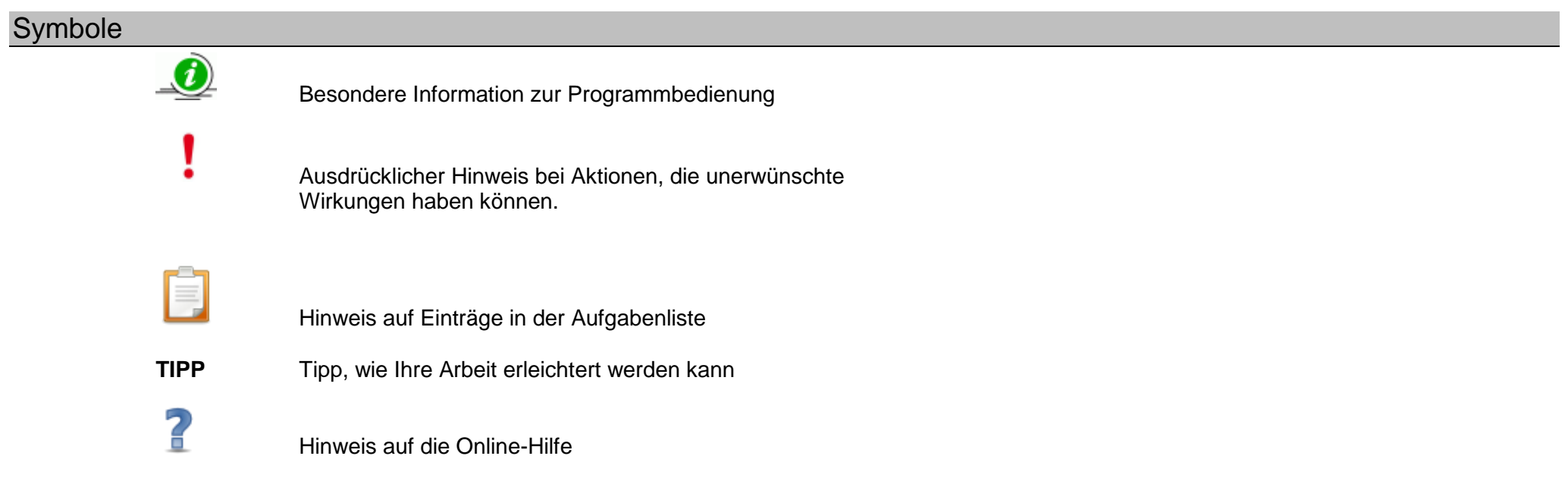

Stand: 25.09.2023 – S1 Statistik 1. Schulbesuchsjahr

# <span id="page-3-0"></span>Typografische Konventionen

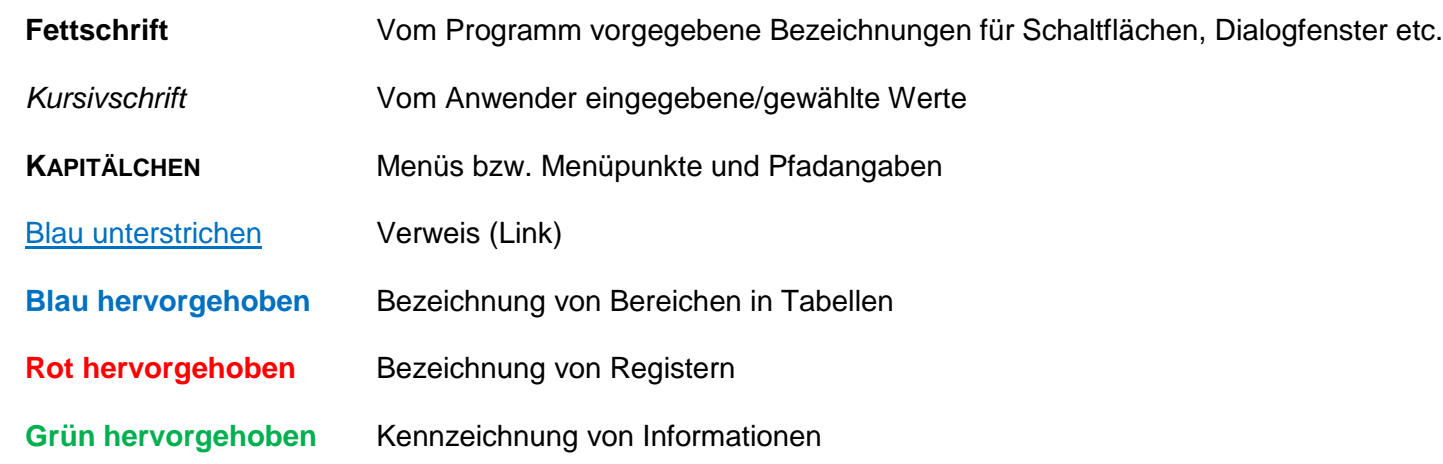

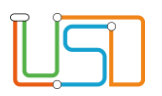

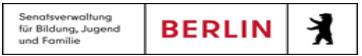

## <span id="page-4-0"></span>**Statistik**

## <span id="page-4-1"></span>Statistikdaten für das 1. Schulbesuchsjahr

Auf der Webseite **STATISTIK > 1. SCHULBESUCHSJAHR** können Sie…

- die aktuellen Schüler: innenzahlen des ersten Schulbesuchsjahres einsehen.
- sich historische, bereits freigegebene Statistiken anzeigen lassen.
- die Anzahl der Schüler: innen mit festgestelltem sonderpädagogischen Förderbedarf vor dem ersten Schultag ergänzen.
- die aktuellen Angaben der Statistikdaten an das Referat Bildungsstatistik und Prognose übermitteln.

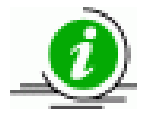

Die Statistikdaten für das 1. Schulbesuchsjahr basieren auf den Angaben aller Schüler: innen, die im aktuellen 1. Schuljahr aufgenommen worden

sind.

#### <span id="page-4-2"></span>*Schüler: innenzahlen des 1. Schulbesuchsjahres einsehen*

Um die Schüler: innenzahlen des 1. Schulbesuchsjahres einsehen zu können, navigieren Sie zum Hauptmenü **STATISTIK** und öffnen die Webseite **STATISTIK > 1.SCHULBESUCHSJAHR.**

- Voraussetzungen für die korrekten aktuellen Statistikdaten sind, die Pflege der Schülerstammdaten (Geburtsdatum, Geschlecht und Erstsprache), der Beginn der Schulpflicht (Datum: Beginn der Schulpflicht) und die Schullaufbahn (Herkunftsschule).
- Sie können sich die aktuellen schulinternen Schüler-Statistiken des ersten Schulbesuchsjahres anzeigen lassen.
- Die Tabelle **Aktuelle Statistikdaten 1. SBJ** enthält die aktuellen, noch nicht freigegebenen Statistikdaten der an dieser Schule aktiv gesetzten Schüler und Schülerinnen.

Stand: 25.09.2023 – S1 Statistik 1. Schulbesuchsjahr 3

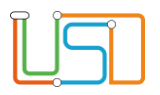

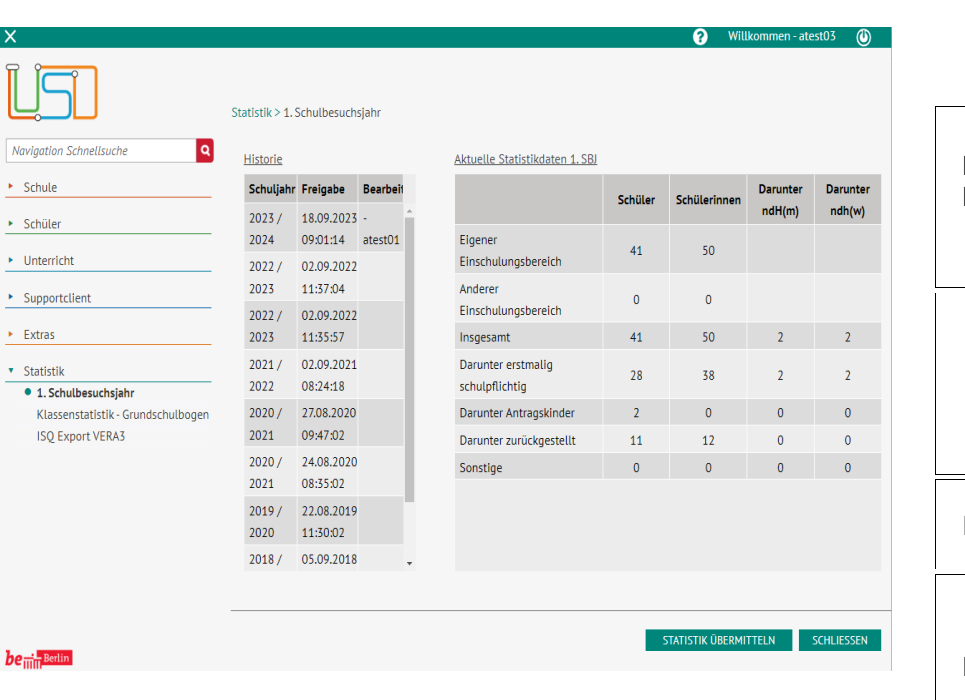

## *[Bedeutung der Datenfelder](file:///c:/Users/Admin/Desktop/Documents/Eigene%20RoboHelp-Projekte/Adobe%20RoboHelp%202015/Projekte/LUSD%20Onlinehilfe_R%205.4/LUSD/Statistik/javascript:TextPopup(this))*

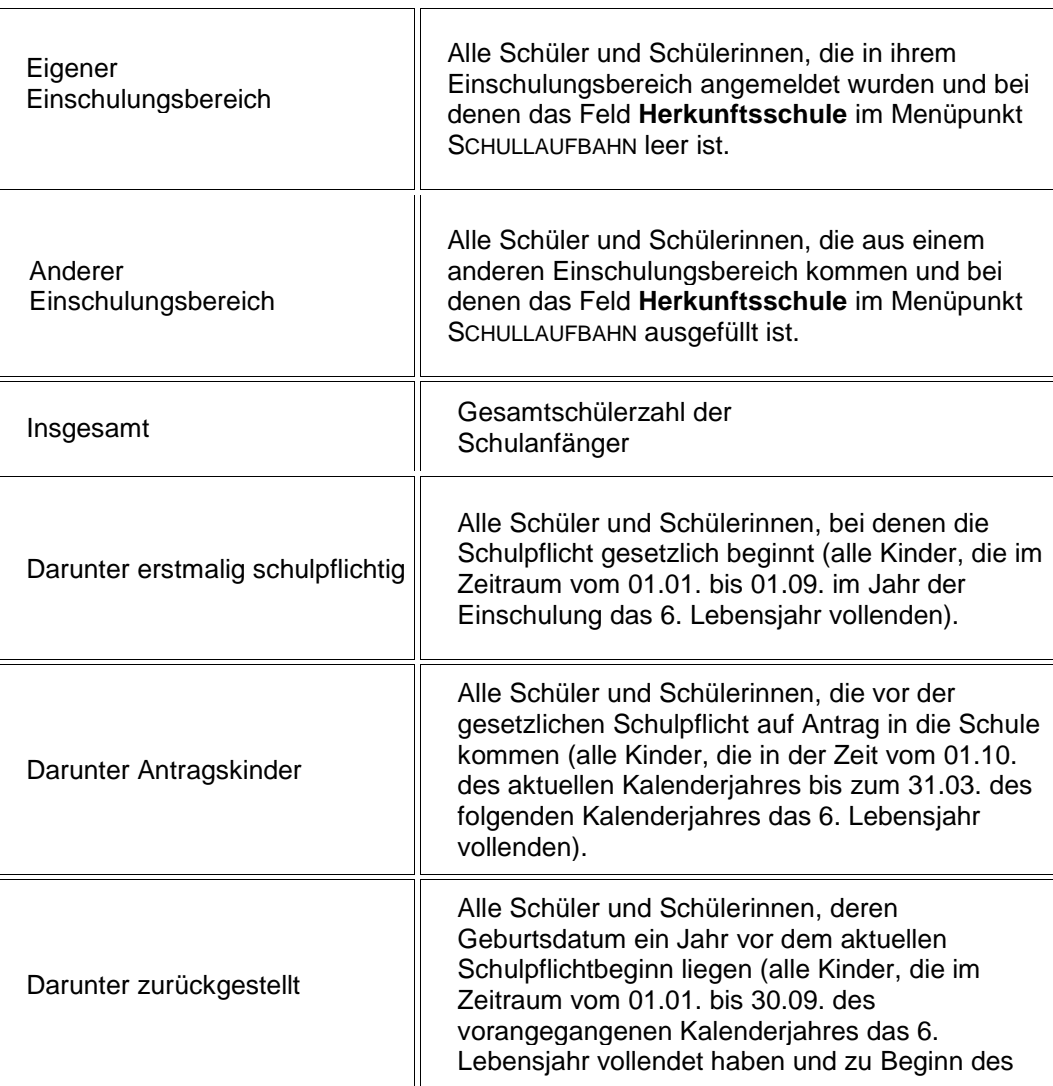

Stand: 25.09.2023 – S1 Statistik 1. Schulbesuchsjahr 4

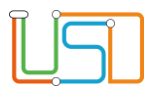

Um die Webseite zu verlassen, klicken Sie auf *.* vorangegangenen Schuljahres eingeschult hätten werden müssen und von der Schulpflicht zurückgestellt wurden). Sonstige z.B. überalterte Kinder, die jetzt erst verspätet angemeldet wurden

### *Historische, bereits freigegebene Statistiken anzeigen*

Um die historisch, bereits freigegeben Statistiken anzeigen zu lassen, navigieren Sie zum Hauptmenü **STATISTIK** und öffnen bitte die Webseite **STATISTIK > 1.SCHULBESUCHSJAHR**.

- <span id="page-6-0"></span>Sie können sich die historisch, bereits freigegebenen Statistiken anzeigen lassen.
- Die Tabelle **Historie** enthält die Angaben **Schuljahr**, **Freigabe** und **Bearbeiter**.

#### *Inhalte der Datenfelder*

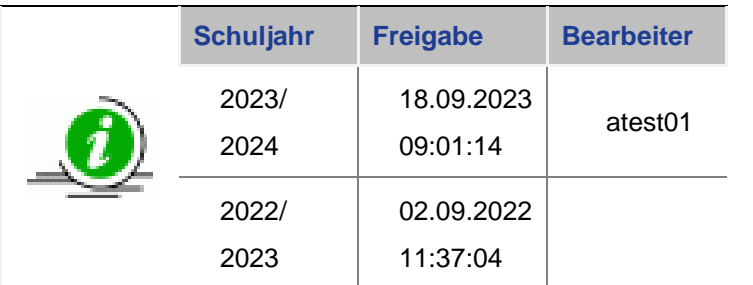

Um die Webseite zu verlassen, klicken Sie auf **... SCHLIEBEN** 

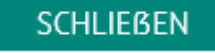

Stand: 25.09.2023 – S1 Statistik 1. Schulbesuchsjahr 5

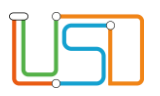

#### <span id="page-7-0"></span>*Aktuelle Angaben der Statistikdaten übermitteln*

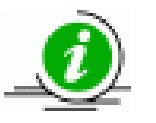

Es können immer nur die aktuellen Statistikdaten übermittelt werden.

Historische, also bereits übermittelte, Statistikdaten können nicht mehr bearbeitet und erneut übermittelt werden.

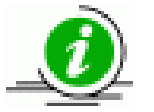

Setzen Sie vorher für das neue Schuljahr die Schüler und Schülerinnen bereits aktiv und ergänzen Sie die Statistik im Dialogfenster **Statistik ergänzen**.

- 1. Öffnen Sie die Webseite STATISTIK > 1.SCHULBESUCHSJAHR.
- 
- 2. Klicken Sie auf STATISTIK ÜBERMITTELN
- 3. Sie können sich die freigegebene Statistik als Datensatz in der Tabelle **Historie** mit den Angaben **Schuljahr**, **Freigabezeitpunkt**, **Name des Bearbeiters** ansehen.
- 4. Klicken Sie abschließend auf und Sie gelangen wieder zur **STARTSEITE**.

 Die Daten werden über Nacht an die Bildungsstatistik übermittelt und stehen am nächsten Tag auf der Webseite <www.bildungsstatistik.berlin.de> Import zur Verfügung.

5. Um die Daten zu speichern müssen Sie am nächsten Tag im Bildungsportal auf die Schaltfläche Daten aus LUSD importieren klicken.

#### Stand: 25.09.2023 – S1 Statistik 1. Schulbesuchsjahr 6

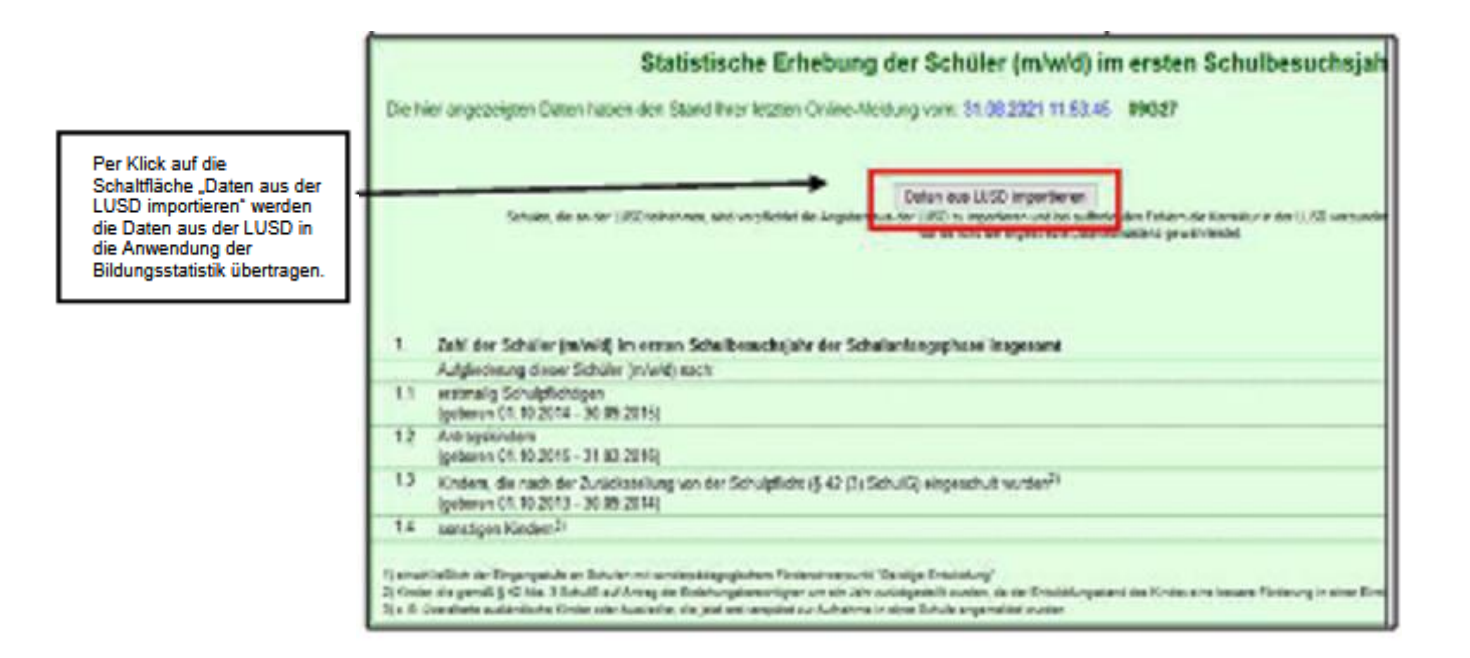

Stand: 25.09.2023 – S1 Statistik 1. Schulbesuchsjahr 7